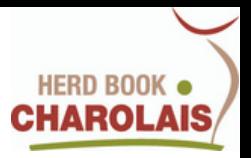

# **MODERNISATION DES CONCOURS VEAUX MÂLES**

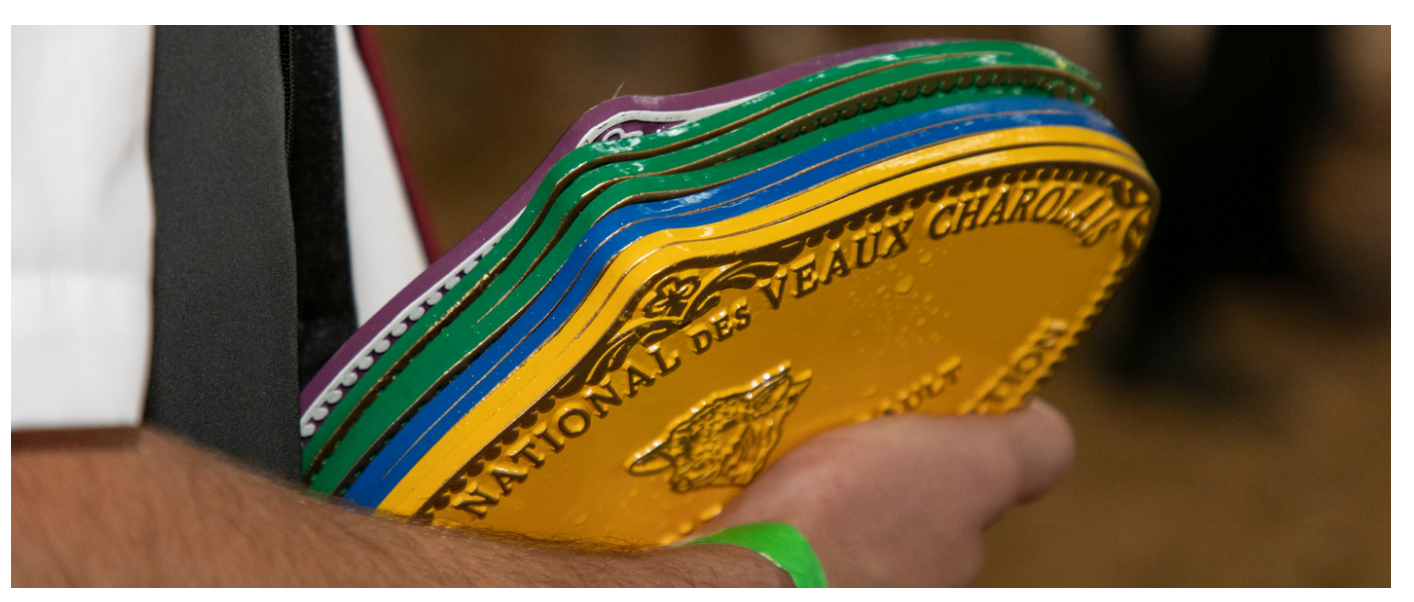

## **UNE SEGMENTATION DE L'OFFRE POUR UNE LECTURE SIMPLIFIÉE**

*Basée sur une segmentation inédite, cette présentation s'appuie sur trois catégories mettant en avant les qualités recherchées par les éleveurs et la filière*

**VALORISATION PROMOTION LISIBILITÉ**

# **DESCRIPTION DES TROIS CATÉGORIES VEAUX MÂLES**

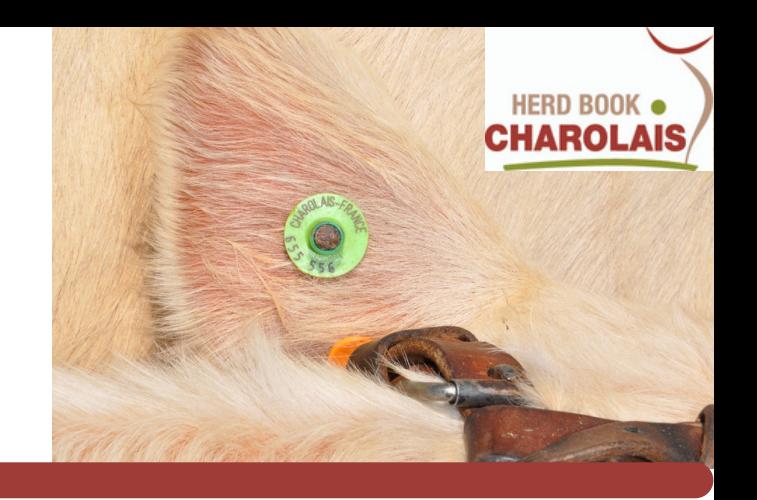

## *La catégorie : GRANDS RACEURS*

*schéma existant*

- *Veaux de l'année (nés à partir du 01/12/n-1)*
- *Veaux d'automne (nés du 01/08/n-1 au 30/11/n-1)*

## *La catégorie : SELECTION BIEN NAÎTRE sur déclaratif éleveur*

*Conditions d'accès :*

- *IFNAIS (Père + Mère)/2 >= à 95 avec un IFNAIS >= à 85 obligatoire (pour père et mère)*
- *ISU >= à 95*

*Le génotypage présentant les index officiels du veau : IFNAIS>= à 95 pourra être pris en compte si les index des parents ne correspondent pas aux critères obligatoires mentionnés ci-dessus. Indexation prise en compte : aôut/septembre 2023*

**Regroupement des veaux de l'année et des veaux d'automne**

*La catégorie : TROPHEE VIANDE sur déclaratif éleveur*

**Regroupement des veaux de l'année et des veaux d'automne**

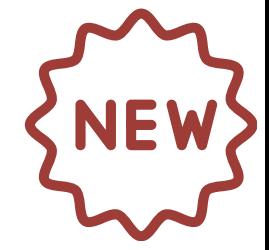

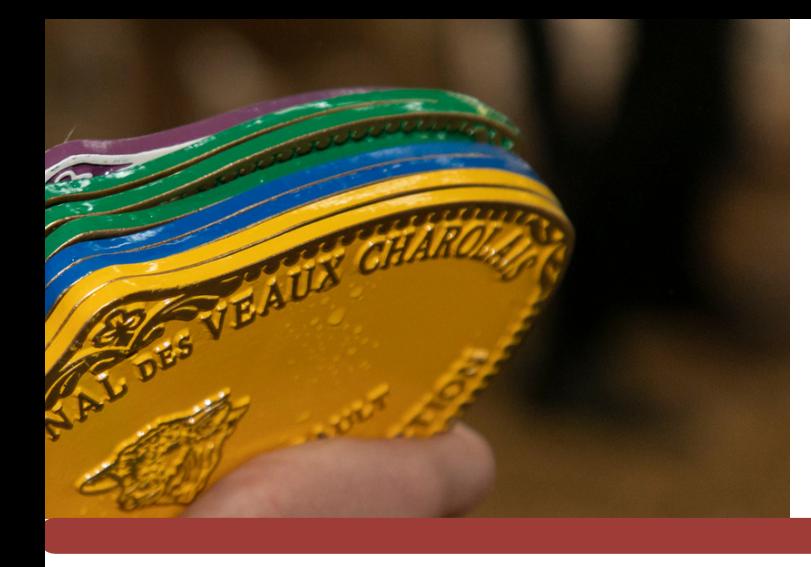

## **ZOOM ÉLIGIBILITÉ SÉLECTION BIEN NAÎTRE & SUPER FINALE MOULINS**

**CI-DESSOUS DES EXEMPLES D'ÉLIGIBILITÉ À LA CATÉGORIE SÉLECTION BIEN NAÎTRE :**

*Pour un veau issu d'une mère possédant un ISU >= à 95 :*

*IFNAIS Père 85 + IFNAIS Mère 110 : 195/2 = moyenne de 97.5*

*dans ce cas, le veau est éligible à concourir dans la catégorie Sélection Bien Naître*

*IFNAIS Père 80 + IFNAIS Mère 115 : 195/2 = moyenne 97.5*

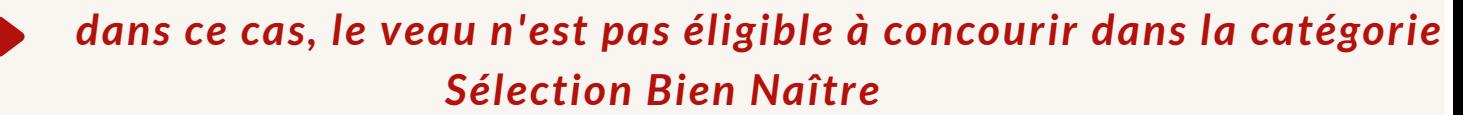

*SAUF SI, le veau génotypé et ses index officiels présentent un IFNAIS >= à 95*

### **8 CATÉGORIES SERONT PROPOSÉES À LA SUPER FINALE DE MOULINS**

- *Veaux de l'année Grands Raceurs nés à partir du 01/12/n-1*
- *Veaux d'automne Grands Raceurs nés du 01/08/n-1 au 30/11/n-1*
- *Veaux Sélection Bien Naître nés à partir du 01/08 n-1*
- *Veaux Trophée Viande nés à partir du 01/08/n-1*
- *Veaux femelles de l'année*
- *Veaux femelles d'automne*
- *Mâles adultes*
- *Femelles adultes*

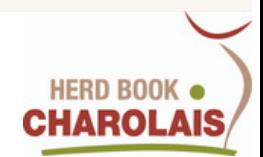

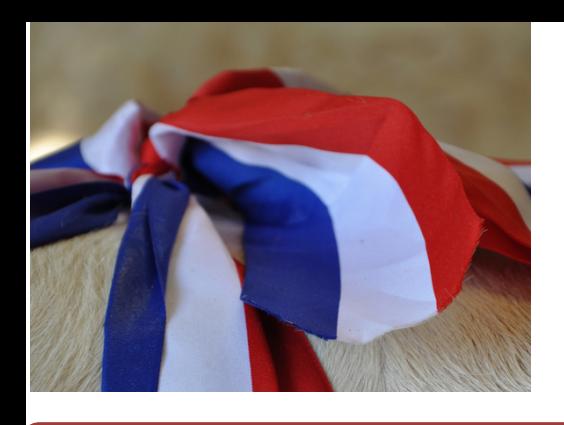

# **MODE D'EMPLOI - INSCRIPTIONS LOGICIEL CONCOURS 2023**

# **J'ACCÈDE AU SITE WEB 01 DU LOGICIEL CONCOURS**

*J'ouvre mon navigateur habituel (Google Chrome, Internet Explorer, Mozilla Firefox, Safari...) et je saisis l'adresse :*

*https://concours.charolaise.fr*

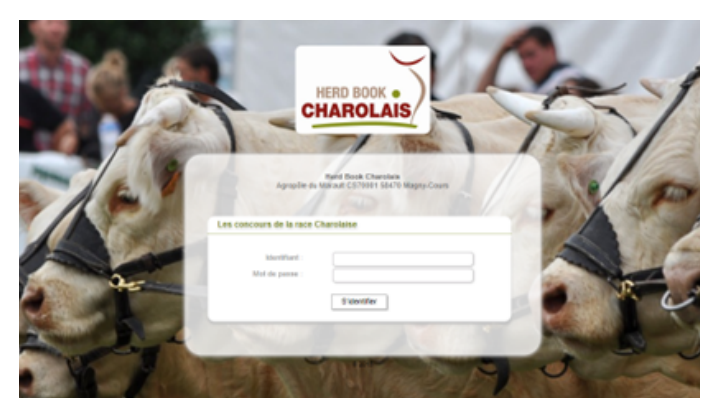

# **02JE M'IDENTIFIE**

*C'EST MA PREMIERE CONNEXION*

*Si vous ne vous êtes encore jamais connecté à notre site, votre identifiant correspond à votre n°de cheptel sur 8 chiffres, par exemple : 98123456*

*Votre mot de passe est également votre n° de cheptel préfixé de FR, par exemple FR98123456. Par mesure de sécurité, vous changerez votre mot de passe dès votre 1ère connexion.*

*Si vous avez oublié votre mot de passe, vous pouvez contacter le HBC*

#### **JE CHOISIS MON CONCOURS 03**

#### *A LA CONNEXION*

*Après m'être connecté, une liste de concours m'est proposée. Je sélectionne le concours qui m'intéresse et je clique sur le bouton : "Fermer"*

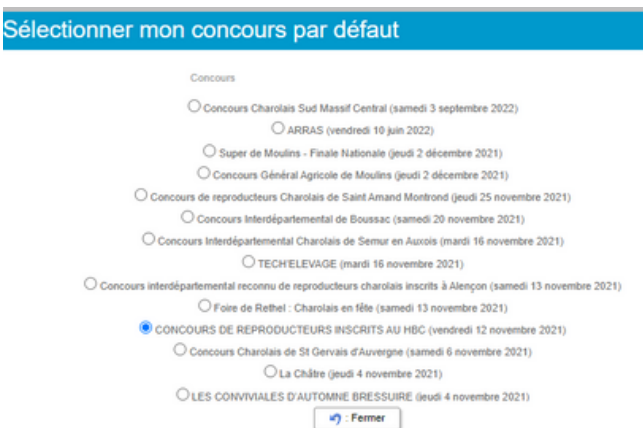

### *JE N'AI PAS SELECTIONNE LE BON CONCOURS --> JE VEUX CHANGER DE CONCOURS*

*je clique sur le bouton : "Sélectionner un autre concours"*

: Sélectionner un autre concours

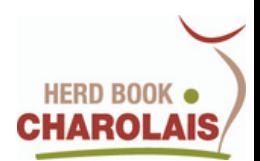

#### **04 LES SERVICES DE LA PAGE D'ACCUEIL DU SITE**

*Après avoir choisi votre concours, vous accéderez à la page d'accueil du site vous proposant tous les services pour*

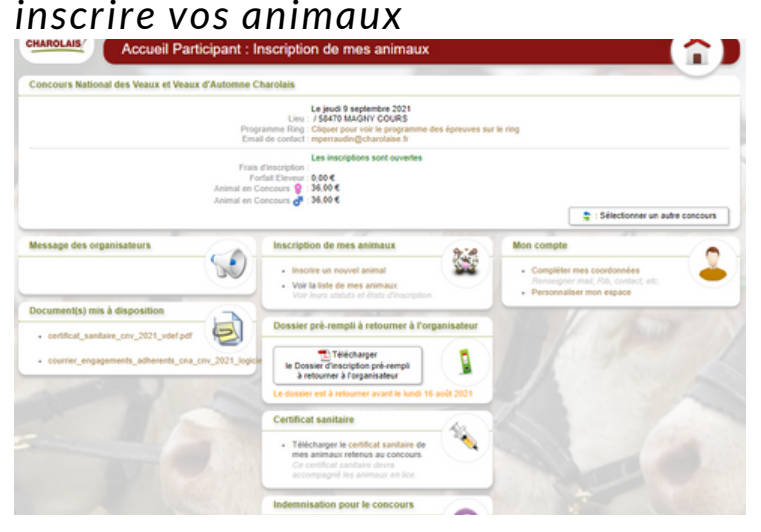

#### **05 JE METS MES DONNÉES PERSONNELLES À JOUR**

- · Compléter mes coordonnées Renseigner mail, Rib, contact, etc.
- · Personnaliser mon espace

### *JE CHANGE MON MOT DE PASSE A LA PREMIERE CONNEXION*

*Je clique sur : "Compléter mes coordonnées"*

*Dans l'écran qui se présente, je saisis les zones obligatoires qui ne sont pas encore renseignées : "Nom", "Prénom", "CP/Ville" et je saisis un nouveau mot de passe, et je clique sur le bouton "Enregistrer".*

## *JE MODIFIE OU COMPLETE MES INFORMATIONS PERSONNELLES*

*Je clique sur : "Compléter mes coordonnées"*

*Dans l'écran qui s'ouvre, je modifie ou complète mes informations personnelles (mail, téléphone...) puis je clique sur le bouton "Enregistrer".*

#### **06 OÙ TROUVER LES INFORMATIONS SUR L'ORGANISATEUR DU CONCOURS**

*Cet icône vous indique l'espace dédié aux coordonnées de l'organisateur du concours, vous y trouverez l'email pour le contacter en cas de besoin*

*Dans l'espace documents mis à disposition, vous pourrez notamment y retrouver: le certificat sanitaire, le courrier d'engagements, le règlement du concours etc...*

Document(s) mis à disposition

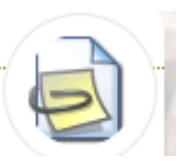

# **07 J'INSCRIS MES ANIMAUX**

*Pour inscrire vos animaux, vous accédez à l'écran d'inscription en cliquant sur "Inscrire un nouvel animal"*

#### Inscription de mes animaux

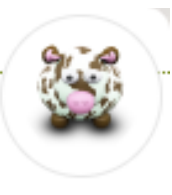

- Inscrire un nouvel animal
	- Voir la liste de mes animaux Voir leurs statuts et états d'inscription.

*1- Vous pouvez ainsi inscrire votre animal en saisissant son n° national à 10 chiffres*

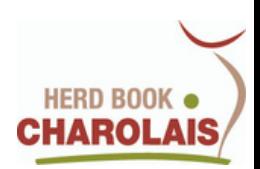

#### **07 J'INSCRIS MES ANIMAUX (SUITE)**

*2- Vous pouvez également cocher la case correspondant au Prix Spécial souhaité: Prix d'Ensemble, Prix de Famille etc...*

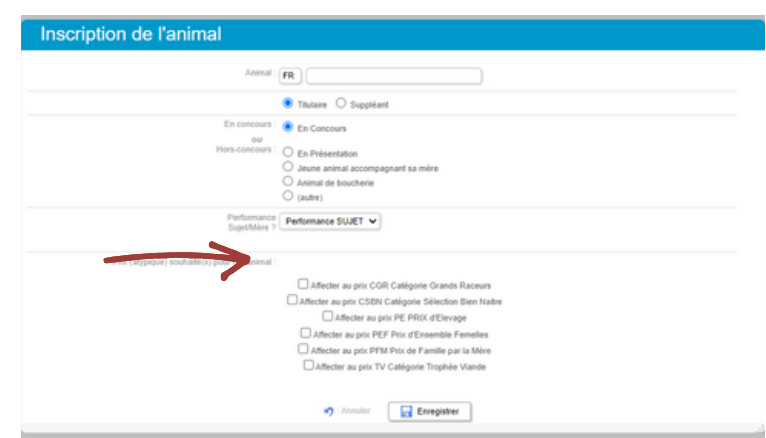

## *3- L'INSCRIPTION DE VOS VEAUX MÂLES DANS UNE CATEGORIE*

*Suite à la modernisation des concours, au moment de votre inscription, vous devez OBLIGATOIREMENT préciser dans quelle catégorie(Grands Raceurs, Sélection Bien Naître ou Trophée Viande) vous souhaitez faire concourir votre veau.*

*Attention, un veau ne peut concourir que dans UNE SEULE CATEGORIE.*

*Si vous souhaitez engager votre veau dans la catégorie Sélection Bien Naître, vous devez vous assurez qu'il respecte les conditions d'accès. (voir pages 2&3)*

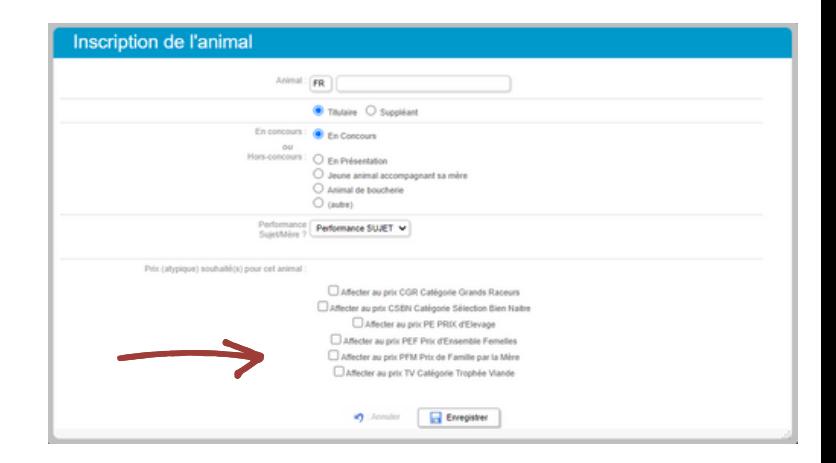

*Indiquer la catégorie dans laquelle vous souhaitez faire concourir votre veau mâle*

#### **07 J'INSCRIS MES ANIMAUX (SUITE)**

*Un message s'affiche à chaque enregistrement, qui vous permet de vérifier le N° de l'animal et le concours associé.*

*Après chaque inscription, vous êtes redirigé vers l'écran récapitulatif de l'ensemble de vos inscriptions.*

*Depuis cet écran, vous pouvez inscrire un nouvel animal en cliquant sur le bouton "Inscrire un nouvel animal"*

**COMME INDIQUÉ, IL FAUT COMPTER ENVIRON UNE VINGTAINE DE MINUTES POUR RÉCUPÉRER LES DONNÉES RELATIVES À VOS ANIMAUX**

#### **08 JE CONSULTE LA LISTE DE MES ANIMAUX INSCRITS À UN CONCOURS**

#### Inscription de mes animaux

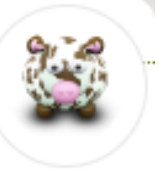

- Inscrire un nouvel animal
- Voir la liste de mes animaux *Voir leurs statuts et états d'inscription.*

*Il suffit d'accéder à l'écran récapitulatif en cliquant sur "Voir la liste de mes animaux"*

*L'icône vous permet de repérer les erreurs sur les N° nationaux saisis. En effet, cet icône apparaît lorsque l'animal ne fait pas partie de votre élevage*